# freedom

ΤМ

# KVM-08P

8 Port Stackable Keyboard Video Mouse Switch

# **USER'S MANUAL**

Download from Www.Somanuals.com. All Manuals Search And Download.

# freedom9 Inc. - 1 Year Limited Warranty

Subject to the terms and conditions set forth herein, freedom9 Inc. ("freedom9") provides this limited warranty ("Limited Warranty"): only to the person or entity that originally purchased ("Customer") the product ("Product") from freedom9 or its authorized reseller or distributor.

THIS LIMITED WARRANTY SHALL ONLY BECOME EFFECTIVE UPON: (A) RECEIPT BY REEEDOM9 OF THE REGISTRATION CARD FOR THE PRODUCT, ALONG WITH A COPY OF THE PROOF OF PURCHASE, WITHIN 90 DAYS OF THE DATE OF PURCHASE; OR (B) THE REGISTRATION OF THE PRODUCT ONLINE WITH FREEDOM9 WITHIN 90 DAYS OF THE DATE OF PURCHASE. PLEASE VISIT FREEDOM9'S SUPPORT SITE AT http://www.freedom9.com TO REGISTER THE PRODUCT ONLINE FAILURE TO SEND IN THE REGIS-TRATION CARD AND PROOF OF PURCHASE TO FREEDOM9 OR TO REGISTER THE PRODUCT ONLINE MEANS THAT FREEDOM9 MAY NOT BE REQUIRED TO FULFILL ANY OF THE OBLIGATIONS CONTAINED IN THIS LIMITED WARRANTY.

Limited Warranty: freedom9 warrants that the hardware portion of the Product ("Hardware") will be free from material defects in workmanship and materials from the date of original retail purchase of the Product for the period set forth below ("Warranty Period"), except as otherwise stated herein.

1 Year Limited Warranty for the Product(s) is defined as follows: Hardware (excluding power supplies and fans) One (1) Year

Power Supplies and Fans One (1) Year Spare parts and spare kits Ninety (90) days

freedom3's sole obligation shall be to repair or replace the defective Hardware during the Warrany Period at no charge to the original owner, which replacement or repair shall be at freedom3's sole discretion. Such repair or replacement will be rendered by freedom3 at an uthorized freedom3 service office. The replacement Hardware need not be new or have an identical make, model or part. freedom3 may in its sole discretion replace the defective Hardware (or any part thereof) with any reconditioned product that freedom3 reasonably determines is substantially equivalent (or superior) in all material respects to the defective Hardware. Repaired or replacement Hardware will be warnated for the remainder of the original Warranty Period from the date of original retail purchase. All Hardware (or part thereof) that is replaced by freedom9 shall become the property of freedom9 upon replacement.

Limited Software Warranty: freedom9's warranties in respect of the software portion of the Product ("Software") are set out in the end-user license agreement provided with the Software.

Submitting A Claim: If the Product is defective, the customer shall return the Product to the authorized dealer or distributor from whom the Product was originally purchased, which return shall be subject to the return policy of such authorized dealer or distributor. In case the time period for which such authorized dealer or distributor would accept a return of the Product has expired, but the Product is still within the Warranty Period, or in the case the Product was purchased directly from freedom9, the customer shall return the Product to freedom9 in accordance with freedom9's then current return material authorization policy. For details regarding freedom9's return material authorization policy, please visit www.freedom9.com or contact freedom9's regional office.

What Is Not Covered: This Limited Warranty provided by freedom9 does not cover: refurbished Products or any Product purchased through inventory clearance or liquidation sale or other sales in which freedom9, the seller or the liquidator expressly disclaims its warranty obligations pertaining to the Product; initial installation, or installation or removal of the Product for repair or any costs associated therewith (including shipping costs); operational adjustments to the Product that are not covered or permitted in the manual for the Product; damages that occur during shipment, or damages due to power failures or acts of God, cosmetic damage to the Product; the Product if the Product, in freedom9's sole judgment, has been subjected to abuse, accident, modification, tampering, negligence, faulty installation, lack of reasonable care, repair or service, or misuse or use otherwise than as contemplated in the manual for the Product; the model or servial number is missing or has been removed, altered, tampered with or defaced; and/or any Product that has been repaired or serviced by someone other than freedom9 or an authorized freedom9 representative.

Disclaimer of other Warranties: EXCEPT FOR THE LIMITED WARRANTY SPECIFIED HERIN, THE PRODUCT IS PROVIDED \*AS-IS\* WITHOUT ANY WARRANTY OR CONDITION OF ANY KIND WHATSOEVER AND FREEDOM9 HEREY EXPRESSLY DISCLAIMS ALL WARRANTIES AND CONDITIONS, WHETHER EXPRESSED, IMPLIED OR STATUTORY, INCLUDING, WITHOUT LIMITATION, ANY WAR-RANTY OR CONDITION OF MERCHANTABILITY, FITNESS FOR A PARTICULAR PURPOSE AND NON-INFRINGEMENT. IF ANY IMPLIED WARRANTY OR CONDITION CANNOT BE DISCLAIMED IN ANY PROVINCE OR TERRITORY WHERE A PRODUCT IS SOLD, EXCEPT AS EXPRESSLY COVERED UNDER THE LIMITED WARRANTY PROVIDED HEREIN, THE ENTIRE RISK AS TO THE QUALITY, SELECTION AND PERFORMANCE OF THE PRODUCT IS WITH THE CUSTOMER.

Limitation of Liability: TO THE MAXIMUM EXTENT PERMITTED BY LAW, FREEDOM9 IS NOT LIABLE UNDER ANY CONTRACT, NEGL-GENCE, STRICT LIABILITY OR OTHER LEGAL OR EQUITABLE THEORY FOR ANY LOSS OF USE OF THE PRODUCT, INCONVENIENCE ON DAMAGES OF ANY CHARACTER, WHETHER INDIRECT, SPECIAL, PUNITVE, INCIDENTAL OR CONSEQUENTIAL (INCLUDING, BUT NOT LIMITED TO, DAMAGES FOR LOSS OF GOODWILL, LOSS OF REVENUE OR PROFT, WORK STOPPAGE, COMPUTER FAILURE OR MAL-FUNCTION, FAILURE OF OTHER EQUIPMENT OR COMPUTER PROGRAMS TO WHICH FREEDOM9'S PRODUCT IS CONNECTED, LOSS OF INFORMATION OR DATA CONTAINED IN, STORED ON, OR INTEGRATED WITH ANY PRODUCT RETURNED TO FREEDOM9 FOR WAR-RANTY SERVICE) RESULTING FROM THE USE OF THE PRODUCT, RELATING TO WARRANTY SERVICE, OR ARISING OUT OF ANY BREACH OF THIS LIMITED WARRANTY, LYCH IF FREEDOM9 HAS BEEN ADVISED OF THE POSSIBILITY OF SUCH DAMAGES. THE SOLE REMEDY FOR A BREACH OF THIS LIMITED WARRANTY IS REPAIR OR REPLACEMENT OF THE DEFECTIVE OR NON-CONFORMING PRODUCT, WHICH REPAIR OR REPLACEMENT SHALL BE AT FREEDOM9 SOLE DISCRETION. THE MAXIMUM LIABILITY OF FREEDOM9.

Trademarks: freedom9<sup>™</sup> is a registered trademark of freedom9 Inc. Microsoft<sup>®</sup> and IntelliMouse<sup>®</sup> are registered trademarks of Microsoft Corporation. Other trademarks or registered trademarks are the property of their respective manufacturers or owners.

Copyright Statement: No part of this publication or documentation accompanying this Product may be reproduced in any form or by any means or used to make any derivative such as translation, transformation, or adaptation without permission from freedom9 Inc., as stipulated by the United States Copyright Act of 1976. Contents are subject to change without prior notice. Copyright © 2005 by freedom9 Inc. All rights reserved. V1.0 : 2005/03/07

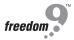

| Chapter 1 | Introduction1                        |  |  |  |  |  |
|-----------|--------------------------------------|--|--|--|--|--|
|           | Before you start1                    |  |  |  |  |  |
|           | Features                             |  |  |  |  |  |
|           | Specifications                       |  |  |  |  |  |
|           |                                      |  |  |  |  |  |
| Chapter 2 | Installation4                        |  |  |  |  |  |
|           | Product details4                     |  |  |  |  |  |
|           | Front view4                          |  |  |  |  |  |
|           | Rear view4                           |  |  |  |  |  |
|           | Push button function5                |  |  |  |  |  |
|           | Hardware Installation6               |  |  |  |  |  |
|           | Rack Installation6                   |  |  |  |  |  |
|           | Connecting computers7                |  |  |  |  |  |
|           | Daisy chain your switch9             |  |  |  |  |  |
| Chapter 3 | Console Operation10                  |  |  |  |  |  |
|           | Password protection                  |  |  |  |  |  |
|           | Hot plug function10                  |  |  |  |  |  |
|           | Selecting computer using push button |  |  |  |  |  |
|           | Selecting computer using hot key12   |  |  |  |  |  |
|           | OSD operation details14              |  |  |  |  |  |
| Chapter 4 | Troubleshooting16                    |  |  |  |  |  |
|           |                                      |  |  |  |  |  |
| Chapter 5 | Certifications19                     |  |  |  |  |  |

# Before you start

Before you start to install your KVM SWITCH, please make sure that you received the following materials as listed below:

| Item               | Qty    | Remark                                                                                       |  |
|--------------------|--------|----------------------------------------------------------------------------------------------|--|
| KVM SWITCH         | 1 pc.  | 8 Port Stackable KVM Switch                                                                  |  |
| Power Adapter      | 1 pc.  | 12V / 1A DC output adapter                                                                   |  |
| K/V/M 3 to 3 cable | 3 pcs  | 1 pc : 3 ft, 3 to 3 KVM Cable for daisy chain<br>2 pcs : 6 ft, 3 to 3 KVM Cable for computer |  |
| User's Manual      | 1 pc.  | This user's manual                                                                           |  |
| Rack mount bracket | 2 pcs. | For standard 19" Rack mounting                                                               |  |
| Screw              | 8 pcs. | Bracket screws for switch                                                                    |  |

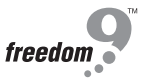

# **Features**

- 8 computers share one console with On Screen Display
- Daisy Chain Port allows you to access a max. of up to 64 computers through eight banks of KVM SWITCH units
- · Supports eight character password protection and search for KVM Server name
- No software needed
- Supports VGA, SVGA and Multi-Sync monitors
- Supports PS/2 Type Keyboard/Mouse connector
- Supports VGA resolution up to 1920 x 1440, 200MHz Bandwidth
- No DIP switch setting needed and auto detect daisy chain bank
- On Screen Display menu gives the user a visual interface to name and select computers
- Hot key functions allow easy computer access
- · Keyboard states automatically saved and restored when switching computers
- · Keyboard and mouse can be hot plugged at any time
- Standard 19" rack mountable
- · Microsoft® IntelliMouse®, IntelliMouse® Explorer support and emulation

# **Specifications**

| General                                              |                                                                                  |  |  |  |
|------------------------------------------------------|----------------------------------------------------------------------------------|--|--|--|
| □ Size                                               | 19" Rack Mount                                                                   |  |  |  |
| KVM Ports                                            | 8                                                                                |  |  |  |
| KVM Console Port                                     | 1                                                                                |  |  |  |
| KVM / Console Port Connector (All Female Type)       | PS/2 Keyboard (Mini Din 6 pin)<br>PS/2 Mouse (Mini Din 6 pin)<br>VGA HDDB 15 pin |  |  |  |
| Computer selection                                   | 1. Hot Key<br>2. Button<br>3. OSD (On Screen Display)                            |  |  |  |
| Bank Button                                          | 1                                                                                |  |  |  |
| Port Button                                          | 1                                                                                |  |  |  |
| Hot Plug                                             | Yes                                                                              |  |  |  |
| □ Scan Intervals                                     | 5~99 Sec                                                                         |  |  |  |
| C Keyboard Emulation                                 | PS2                                                                              |  |  |  |
| Mouse Emulation                                      | PS2                                                                              |  |  |  |
| Mouse Conversion     (Console port to computer port) | Console PS2 to each computer Port Serial Mouse                                   |  |  |  |
| UVGA Resolution                                      | 1920 x 1440                                                                      |  |  |  |
| UVGA Bandwidth                                       | 200MHz                                                                           |  |  |  |
| Daisy Chain and Levels                               | 8 levels                                                                         |  |  |  |
| MAX Computer Connections     (Daisy Chain 8 Levels)  | 64                                                                               |  |  |  |
| Humidity                                             | 0 to 80% RH, Non-Condensing                                                      |  |  |  |
| Housing                                              | Metal                                                                            |  |  |  |
| Dimension (H x W x D)                                | 41 x 16.5 x 4.7 cm (16.1 x 6.5 x 1.85 inches)                                    |  |  |  |
| 🗆 Weight                                             | 2.2Kg (4.85 pounds)                                                              |  |  |  |
| Power Adapter                                        | 12V / 1A DC output                                                               |  |  |  |
| Operation Temperature                                | 0 to 40°C (32 to 104°F)                                                          |  |  |  |
| Storage Temperature                                  | -20 to 60°C (-4 to 140°F)                                                        |  |  |  |

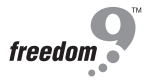

# **Product Details**

#### 2.1.1 Front View

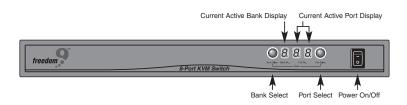

#### 2.1.2 Rear View

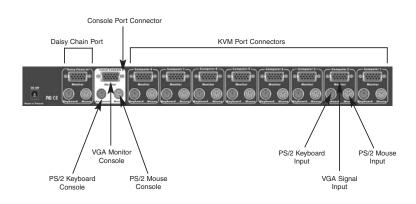

# Push button function

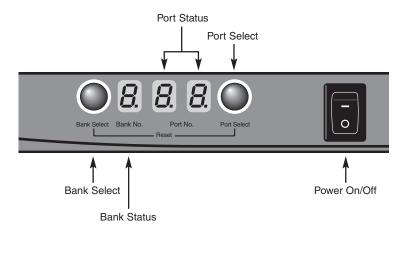

Pressing the button cyclically through all the ports.

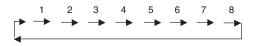

#### Instruction:

You can press the button in order as shown in the diagram above. If you switch to a port without computer connection or connected computer is powered-off, the "Port No." LED will flash. If you switch to a valid computer connection, the "Port No." LED will be steady on.

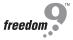

# **Rack Installation**

The KVM switch has a 19" rack mount form factor and can be mounted on any standard 19" rack. Before mounting your KVM switch on a rack, please follow the steps below:

Step1. Find a convenient place to put your KVM switch.

Step2. Using the attached rack mount brackets, screw it on the 19" rack.

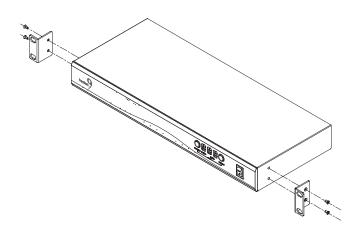

# **Connecting Computers**

# WARNING!

Before attempting to connect anything to the KVM switch or the computers, make sure the KVM switch is powered off. Otherwise, plugging and unplugging cables may cause irreversible damage to your computers and the KVM SWITCH.

# Step 1 Connecting VGA of Console

The Console connections will be made with the monitor (VGA) connections first. Connect a VGA cable (15-pin HDDB Male / Male) with the Male side to both the Monitor and the rear panel of the KVM SWITCH unit monitor connector.

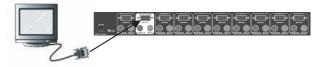

#### Step 2 Connecting Keyboard & Mouse of Console

Connect the keyboard and mouse to the KVM SWITCH. If you have an AT type keyboard, you will need an AT to PS/2 adapter.

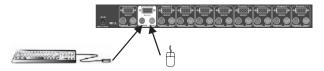

## Step 3 Connecting VGA of Computer

Now the computer connections will be made with the monitor (VGA) connections first. Connect a VGA cable (15-pin HDDB Male / Male) with the Male side to both the computer and the rear panel of the KVM SWITCH unit to the connector labeled with the display symbol(VGA). Repeat this for all computers.

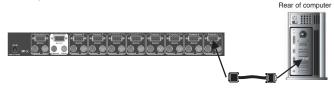

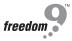

#### Step 4 Connecting Keyboard and Mouse

Connect the first computer's mouse/keyboard cable to the KVM SWITCH. If using a PS/2 cable, connect one end to the PS/2 mouse/keyboard port on the computer, and the other end to the "Computer 1" PS/2 mouse/keyboard port on the rear of KVM SWITCH. Make sure both mouse and keyboard have been connected to their appropriate ports. Most cables are color coded to match the connectors. It is a good idea to check this when connecting the cable. If your computer has an AT type keyboard port, you will need a PS/2 to AT keyboard adapter.

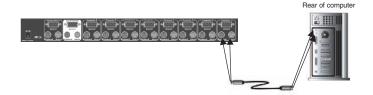

#### Step 5 Check Again

Double-check all of the connections. Make sure the keyboard and mouse cables go to the correct ports.

#### **Step 6 Connecting Other Computers**

Repeat step 3 to 4 for the remainder of the computers.

#### Step 7 Connecting KVM Power

Attach the power supply to the KVM SWITCH unit and plug the other end into an electrical receptacle. Now you will see the LED for Port 1 light up, and you will hear a beep. Switch on your monitor.

#### NOTE:

To keep the KVM switch status in a stable state, please leave the power adapter plugged in. This is very important when KVM switches are stacked together in a Daisy Chain stack.

#### Step 8 Turn on all Computers

Now power up all computers together. The first computer will be shown on the monitor. You may check to see if the mouse, keyboard and monitor work after the system has booted up. If this is OK, use the "Select" button to choose the next computer and verify the functionality in the same way. If you find errors, recheck all cables for proper connections before going to the trouble shooting section of this manual.

# **Daisy Chain Your Switch**

If you have more than one Switch you may wish to Daisy Chain them together to allow them to be controlled like one larger switch

Step 1. Please use the 3 ft (91.44cm), 3 to 3 KVM cable to daisy chain the KVM, first.

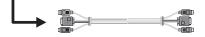

- Step 2. Use one end of 3 to 3 cable to connect the daisy chain port of bank 1 and the other end for the console port (white color block) of bank 2 KVM switch.
- Step 3. Repeat step 2 to daisy chain as many banks as you want. The maximum number of banks you can daisy chain is eight(8).

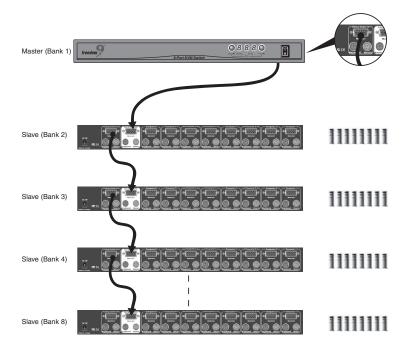

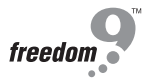

# Password Protection

There is an administration password for locking the console display and switching between managed computers. This password can be set by using the OSD. The password supports up to 8 digits, and only accepts " $A \sim Z$ ", " $0 \sim 9$ ". The default password is "0000000". For security reasons, please change the default password the first time you configure the KVM switch. It is strongly recommend to write down the new password. If the password is forgotten, you will need to contact the vendor to erase the password that had been set.

# Hot Plug Function

KVM switch supports " Hot Plug " function. When mouse/keyboard connection has been changed from one port to the other, it is not necessary to reboot the managed computer for the change to take effect.

#### Example:

Computer 1 is originally connected to KVM switch port 1. When you pull out the keyboard/mouse/VGA cables from port 1 and plug them into port 2, you won't need to reboot computer 1 and you can still control the keyboard/mouse/VGA of computer 1.

## Selecting Computer Using Push Button

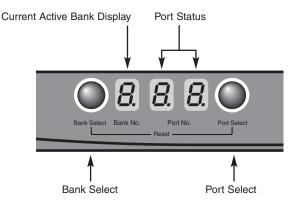

#### **Reset Button:**

Press Port Select and Bank Select of bank 1 (master) simultaneously to reset KVM switch. This reset action will not only return KVM switch back to initial state but it will also re-check any slave banks which are connected to the master KVM switch.

If you add a new KVM SWITCH as a slave bank, please use reset button of master KVM switch to assign a new ID to the slave. You can view the new slave bank by using the OSD menu after the reset.

#### Example:

To access a computer attached to Port 3 of the first Bank. First, you can push Bank Select once, and the Bank No will display current Active (1) Bank. Then you can push Port Select three times and the Port No will display Port Status (3) Port.

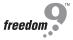

# Selecting Computer Using Hot Key

You can conveniently command your KVM SWITCH by keyboard hot key entry. To send commands to the KVM SWITCH, the "SCROLL LOCK" key must be pressed twice within 2 seconds, then you will hear a confirmation beep that the keyboard is in hot key mode. If you have not pressed any additional key in hot key mode within 2 seconds, the keyboard will return back to the normal Operation System control state.

# Below are the hot key commands list:

| within 2         | 2 seconds           |                      |   |                                                                                                    |  |
|------------------|---------------------|----------------------|---|----------------------------------------------------------------------------------------------------|--|
| This Combination |                     |                      |   | Does This                                                                                                    |  |
| Scroll Lock      | Scroll Lock         | Ť                    | = | Previous Channel                                                                                                    |  |
| Scroll Lock      | Scroll Lock         | Scroll Lock          |   | Next Channel<br>(Note: You could also press "up arrow key"<br>or "down arrow key" to speed up selection<br>of the destination port) |  |
| Scroll Lock      | Scroll Lock Page Up |                      | = | Previous Bank                                                                                                    |  |
| Scroll Lock      | Scroll Lock         | ock Page Down        |   | Next Bank                                                                                                    |  |
| Scroll Lock      | Scroll Lock         | Bank No +<br>Port No | = | Computer Selection                                                                                                    |  |
| Scroll Lock      | Scroll Lock         | В                    |   | Beeper<br>(Note: The default Beeper function is ON)                                                                                 |  |
| Scroll Lock      | Scroll Lock         | S =                  |   | Auto Scan                                                                                                    |  |
| Scroll Lock      | Scroll Lock         | R                    |   | OSD default value<br>(Note: 1. Rom re-flash command takes<br>23 minutes. 2.Not including password)                                  |  |
| Scroll Lock      | Scroll Lock         | F                    | = | Search the same computer name<br>(Note: Search computer name starts from<br>1 <sup>α</sup> computer port)                           |  |
| Scroll Lock      | Scroll Lock         | Space bar            | = | On Screen Display Menu                                                                                                    |  |

#### NOTE:

1. If you enable the scan mode command, the KVM switch will issue one Beep for confirmation each time one of the KVM ports hop to the next KVM port.

2. To get out of Auto Scan Mode, press any key or Space bar.

 If you are trying to access a single digit port no. precede the port no. with a zero (0). Example: To access bank 3 and port 2, press "SCROLL LOCK" twice followed by the "302" value.

# Selecting Computer through Hot Key - Example

A. To access a computer attached to Port 2 of the third Bank, press hot key combination:

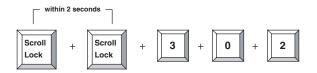

B. To access a computer attached from Bank1 to Bank2, press hot key combination:

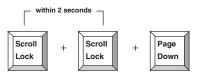

#### NOTE:

1. Bank no. and Port no. selection must be made using the numeric keys on the keyboard. Numeric keys on the keypad are not available as a hot key command.

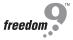

# OSD OPERATION Details

When you access the OSD menu by using the hot keys, you will see the following small window pop up on your monitor.

| BA | BANK: 1         |    |    |                     |      |  |  |
|----|-----------------|----|----|---------------------|------|--|--|
| 01 | SYSTEM          | 01 | 02 | <sup>©</sup> SYSTEM | 02 - |  |  |
| 03 | ¢ SYSTEM        | 03 | 04 | 🔅 SYSTEM            | 04   |  |  |
| 05 | <b>⇔ system</b> | 05 | 06 | SYSTEM              | 06   |  |  |
| 07 | SYSTEM          | 07 | 08 | ☆ SYSTEM            | 08   |  |  |

The 1<sup>st</sup> line bar is Bank No.

The 2<sup>rd</sup> block is your KVM's computer system name list. You will find the system number list from 01 to 08. You can define your system name with a maximum of 8 levels. The factory default of the 8 port KVM switch is "SYSTEM 01", "SYSTEM 02",..., "SYSTEM 08".

```
Sun symbol "O," indicates a powered on status for the KVM port.
```

The sun symbol "  $\dot{\zeta}$  " beside the computer system name shows that computer is at powered on status.

```
Use up arrow key "\blacklozenge" or down arrow key "\blacklozenge" to select KVM port.
```

Use up arrow key "↑" or down arrow key "↓" to select port for destination computer system name. After selecting the KVM port you want, press the ENTER Key to immediately switch to that KVM port.

#### Use "PgUp" or "PgDn" key for selecting previous or next Bank No.

Use "PgUp" key or "PgDn" key for selecting previous or next Bank No. (or KVM unit No.)

#### Press "Insert" key for editing computer name.

Press "INS" key for editing computer system name. When editing is finished, press the "Enter" key to save the information.

#### Press "Tab" key to select Bank, OSD, Scan...etc.

Use "Tab" key to select items like Bank, OSD, SCAN, CHANGE PASSWORD, CONSOLE ON/OFF, etc...

# **OSD OPERATION Details continued**

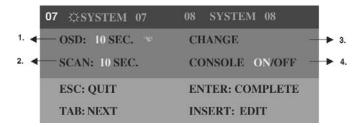

- The "OSD: 10 SEC" means that the OSD windows display or computer system name will display for 10 sec. on your monitor. You can modify it from 05 sec to 99 sec. The factory default value is 10 sec.
- "SCAN " is the scan interval between one KVM port hopped to the next KVM port. The default SCAN time is 10 sec and the maximum scan time is 99 sec.
- "CHANGE PASSWORD" allows the user to change the password used to access all computer er systems connected to the KVM. The default password is 8 digits " 00000000".
- 4. "CONSOLE ON/OFF" lets you select the console access of the KVM switch. If you select "CONSOLE ON", any user can use the console. If you select "CONSOLE OFF" (factory default is OFF state), a password must be entered to use the console. When you enter the password and pass the KVM switch authentication, the CONSOLE will be set to ON. After you finish using the KVM switch, please do not forget to set the CONSOLE ON state to OFF for password authentication. (Note: If you reset the KVM switch, or there is a power failure, the CONSOLE will be set at the OFF state.)
- 5. When you finish the set-up of computer system name and exit the OSD setting mode, you will find the computer name at the upper-left corner of the monitor. You can clear the message right away by pressing ESC key if you don't need it.

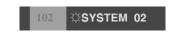

6. If you want OSD to return back to the factory default settings, you can execute "SCROLL LOCK", "SCROLL LOCK", "R" keys in order. The Display LEDs on the front panel will be flashed during the refresh process.

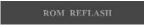

When the OSD returns to default settings, the Display LEDs on the front panel will stop flashing.

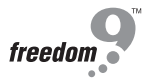

#### **General Problems**

# Q: The OSD menu does not display a "☆" on a channel where a computer is connected and powered up. What do I do?

Your KVM SWITCH will update " C every 2 seconds. Using the hot keys to access the OSD menu again should have re-detected all the active channels.

#### Q: When cascading the MASTER unit does not see the slave unit(s).

#### One of the following may be the case:

- Refer to the Installation section for information on how to properly connect the daisy-chain cable.
- Make sure the daisy-chain cable that you are using is the one provided. Using any other cable will not guarantee proper operation or video quality.
- Reset all the slave units first and then reset master unit to detect the lost slave unit.
- Although a power supply is not necessary to make the slave unit work, try adding a power supply.

#### **Monitor/Video Problems**

#### Q: I am getting ghosting shadowing or fuzzy images on my monitor. What do I do?

#### One of the following may be the case:

- · Check the cables and make sure they are inserted properly.
- Your resolution and / or refresh rate is extremely high, or your cable is too long. Replace your VGA cables with coaxial, double-shielded cables.
- Check to make sure that the power adapter is plugged in and is working properly. Make sure the power switch is on.
- · Lower your refresh rate and / or screen resolution settings.

#### **Keyboard Problems**

#### Q: The keyboard is not detected, or a keyboard error is reported during boot-up.

#### One of the following may be the case:

- . Check the cables and make sure they are inserted properly in the correct ports.
- Check to make sure that the power adapter is plugged in and is working properly. Make sure the power switch is on.

#### Q: The keyboard is not detected, or a keyboard error is reported during boot-up.

#### One of the following may be the case:

- . Check the cables and make sure they are inserted properly in the correct ports.
- Make sure the keyboard works when directly plugged into the computers.
- Try a different keyboard, but use only 101,102 or 104-key keyboards.
- Make sure that the keyboard driver is for 101, 102 or 104-key keyboards, and not old XT keyboards.
- Check to make sure that the power adapter is plugged in and is working properly. Make sure the power switch is on.

#### **PS/2 Mouse Problems**

#### Q: The mouse is not detected during boot-up.

#### One of the following may be the case:

- Check the cables and make sure they are inserted properly in the correct ports.
- Check your computer / motherboard documentation making sure that the PS/2 mouse port (or IRQ) is enabled.
- Make sure the mouse works when directly plugged into the computer. Rebooting is necessary
  when trying this. If the computer still does not detect the mouse, then your computer's PS/2
  mouse port has a problem.

#### Q: The computer boots up fine, but the mouse does not work.

#### One of the following may be the case:

- Check the cables and make sure they are inserted properly in the correct ports.
- Make sure the mouse works when plugged into the computer. Rebooting is necessary when trying
  this. If the mouse pointer still does not move, then either your PS/2 mouse port or the mouse
  itself has a problem.
- . Try a different mouse
- Make sure the mouse is a true PS/2 mouse. A combo mouse will work just as long as it is set for PS/2 mode with the correct adapter. A serial-only mouse with a combo mouse adapter WILL NOT work.
- Check to make sure that the power adapter is plugged in and is working properly. Make sure the power switch is on.

# Q: When I switch from one port to another, mouse movement is completely erratic. What do I do?

 Switch the console port to the problem computer port and power on this computer again to get the mouse.

#### Problems with computers using serial mouse output

# Q: The computers boot up fine, but the serial mouse port of computer does not work

#### One of the following may be the case:

- · Check the adapter and make sure they are inserted properly in the correct ports.
- Make sure the adapter pin out is right.

#### Q: The wheel on the Mouse does not work on my computer. Why?

#### One of the following may be the case:

- Make sure the mouse is fully compatible to Microsoft<sup>®</sup> Intellimouse<sup>®</sup> or Microsoft<sup>®</sup> Intellimouse<sup>®</sup> Explorer<sup>®</sup>.
- KVM SWITCH does not support special wheel function of mouse

#### NOTE:

The KVM SWITCH has integrated mouse conversion technology. This technology converts the PS/2 mouse signals at the console to serial mouse signals.

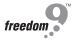

#### Problem with power switch and power adapter

# Q: The power switch is off, but the switch still works fine or power adapter is unplugged from the switch, but the switch still works fine?

KVM SWITCH draws the power source from power adapter and computer's PS2 port. Some computer's PS2 port can support enough power for the switch, but some computer's PS2 port (like laptop, notebook computer...etc.) is unable to supply enough power for the switch. In order to make sure the system can work reliably, please do not set power switch to off state or remove the power adapter from the switch.

Although the computers connected to your KVM SWITCH are able to support enough power to the stand alone switch, the KVM SWITCH requires the power adapter to allow for daisy chaining more banks of switches.

# FCC

This equipment has been tested and found to comply with Part 15 of the FCC Rules. Operation is subject to the following two conditions:

- (1) This device may not cause harmful interference
- (2) This device must accept any interference received. Including interference that may cause undesired operation.

### CE – Certificate

This equipment is in compliance with the requirements of the following regulations: EN 55 022: CLASS B

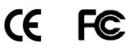

Download from Www.Somanuals.com. All Manuals Search And Download.

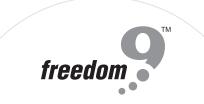

Download from Www.SomanualscoomedAtleManuals Search And Download.

Free Manuals Download Website <u>http://myh66.com</u> <u>http://usermanuals.us</u> <u>http://www.somanuals.com</u> <u>http://www.4manuals.cc</u> <u>http://www.4manuals.cc</u> <u>http://www.4manuals.cc</u> <u>http://www.4manuals.com</u> <u>http://www.404manual.com</u> <u>http://www.luxmanual.com</u> <u>http://aubethermostatmanual.com</u> Golf course search by state

http://golfingnear.com Email search by domain

http://emailbydomain.com Auto manuals search

http://auto.somanuals.com TV manuals search

http://tv.somanuals.com